## **ONLINE COURSE REGISTRATION TUTORIAL**

1.- Before starting the enrollment process you *must* check the offer of available subjects. You **must read** the **"Course Offer & Available Spots Tutorial",** a helpful document that you can download from our Incoming Students website.

2.- Access the enrollment app (**SIGMA**) to find the exact **dates and times** when your enrollment process starts and ends.

3.- On the specified date and time, access SIGMA and click on **"Gestión de prematrícula".**

4.- Take into account that **all subjects that you see on screen are subjects that are available for you to enroll in, although they might not be directly connected to your field of studies.**

5.- Please, do not forget to click the "Confirm" button every time you add a subject to your enrollment application.

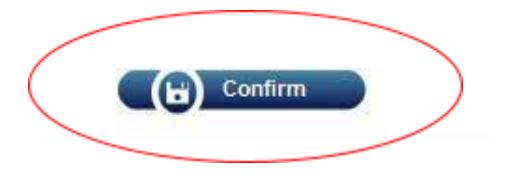

**Bear in mind that all your courses will not be registered until you click the "Confirm" button.** It is very important that you confirm your selection every time you add a subject. This is the only way to guarantee a spot in that course.

The following instructions explain to you how to **register the courses with available places** you are interested in.

If you have not followed the previous explanation about how to check available places, it will be very difficult for you to register your courses.

Please visit <https://sigma.uc3m.es/InicioAlumno.html> to log in the program and write down:

- a. Your **UC3M username** (**100**xxxxxx)
- b. Your **personal password** (the one you have selected when activating your uc3m account)

Then click on **Entrar**:

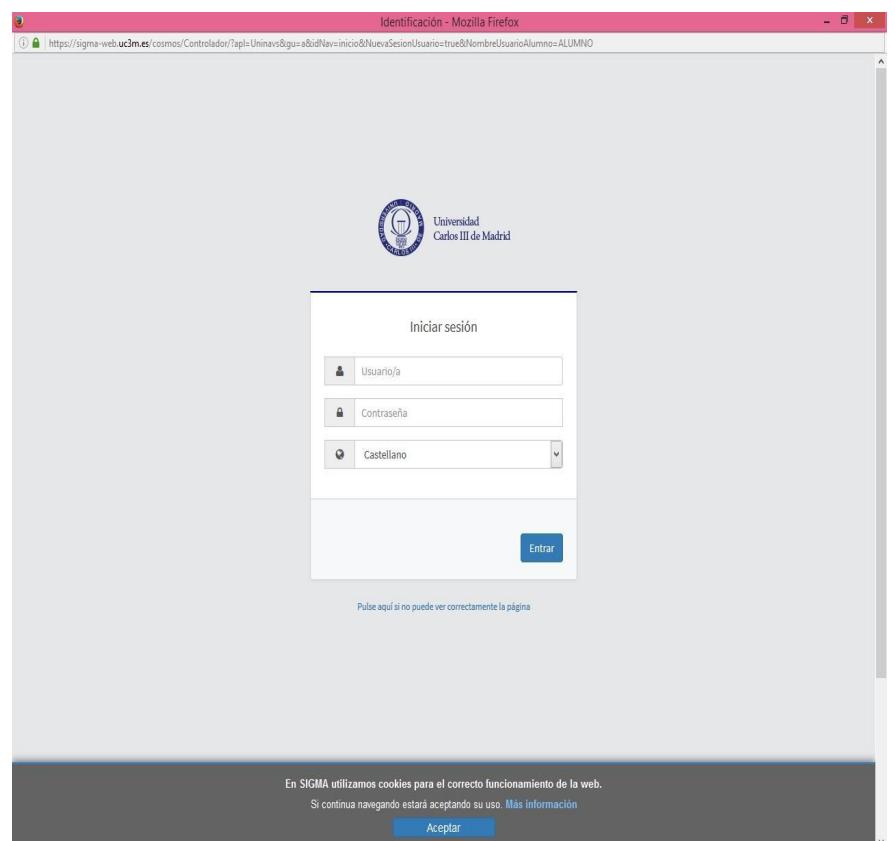

**1**. Click on the Menu "**Gestión de prematrícula**":

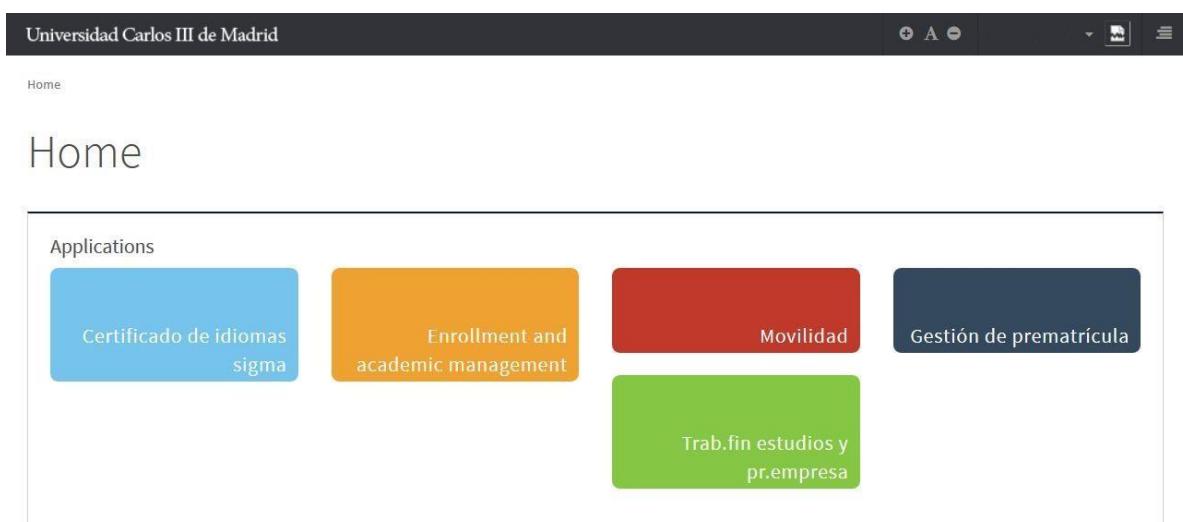

2. Select the most suitable language to read the information: "**Castellano" (Spanish) or "English"**.

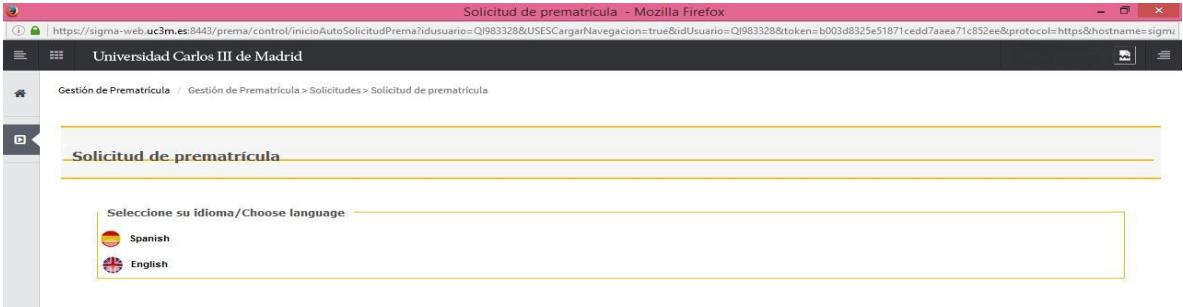

**3.** Please click on the dropdown menu and choose the available option. Then click on "**Accept**":

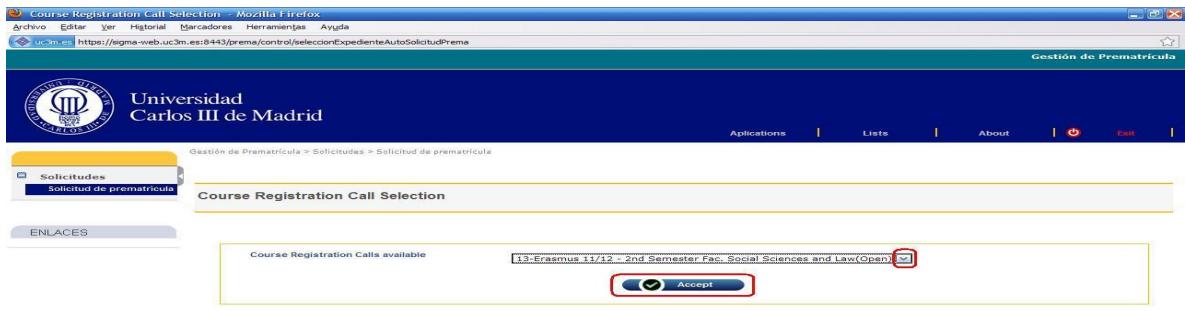

**4.** You have accessed to the system **to register** your courses for the first time so the number of courses is 0.

Now you will only need to repeat the same steps you did when you check the available places. It means that you will have to search the courses you are interested in and add them to your registration profile.

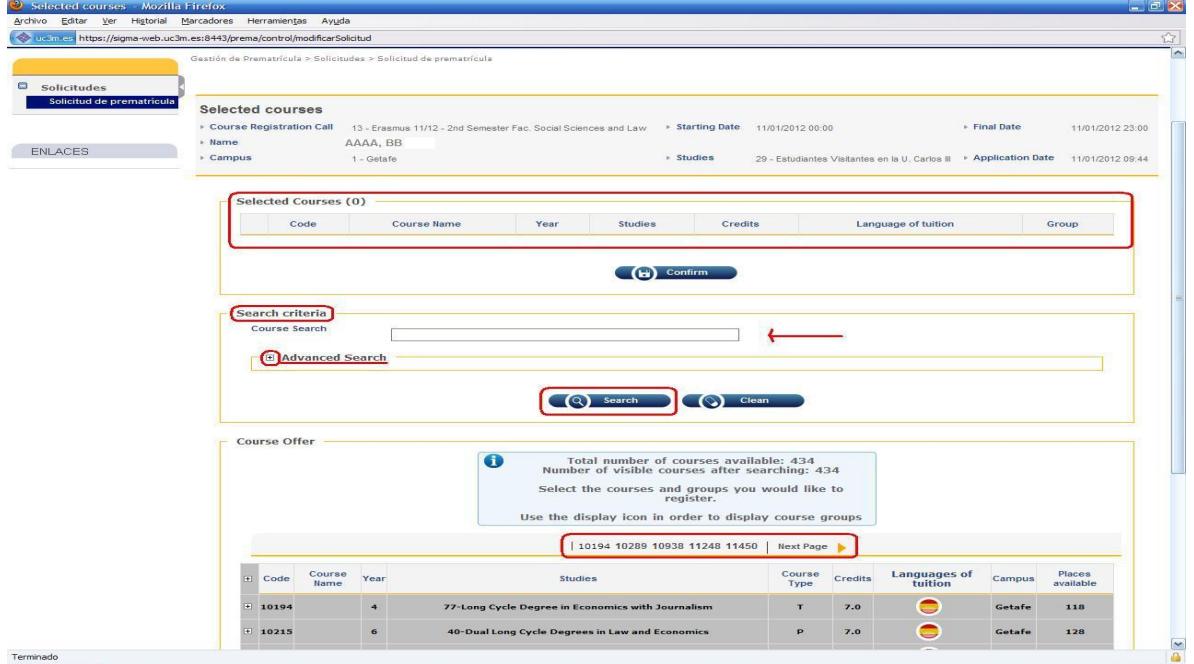

Let's look for courses from the Bachelor in Business Administration. We are going to select "**Bachelor in Business Administration**" from the "**Advanced Search**" and we will check the box "**Show only courses with available places**". Then click on "**Search**" button.

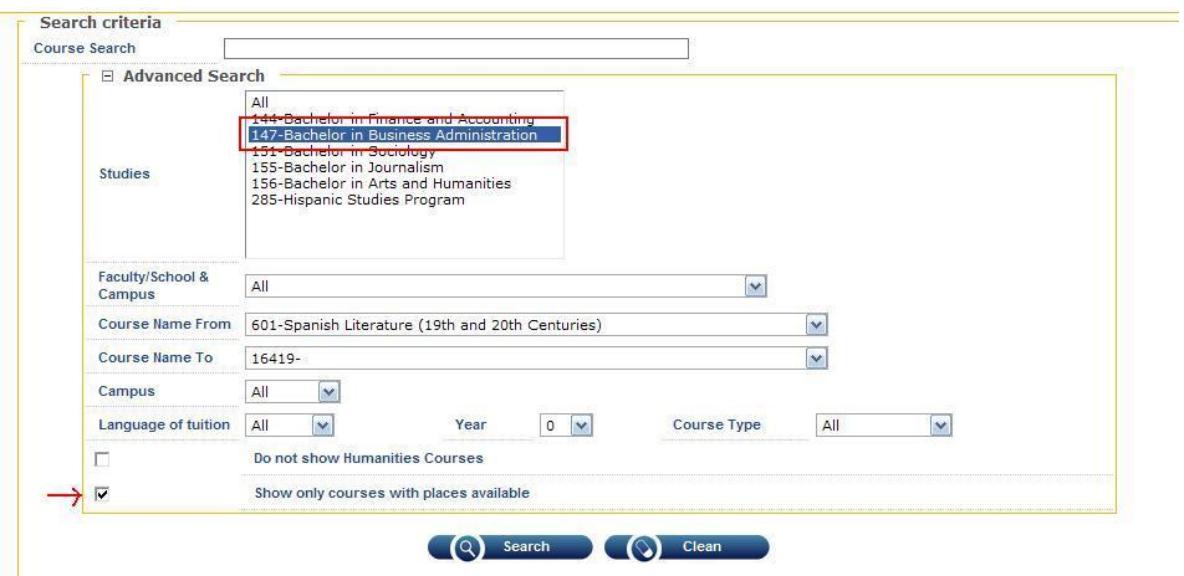

Expand for example the information of the course "**Microeconomics**" to choose a group (timetable) with available places and fits your timetable.

Please click on the icon  $\mathbb{F}$  (next to the course code):

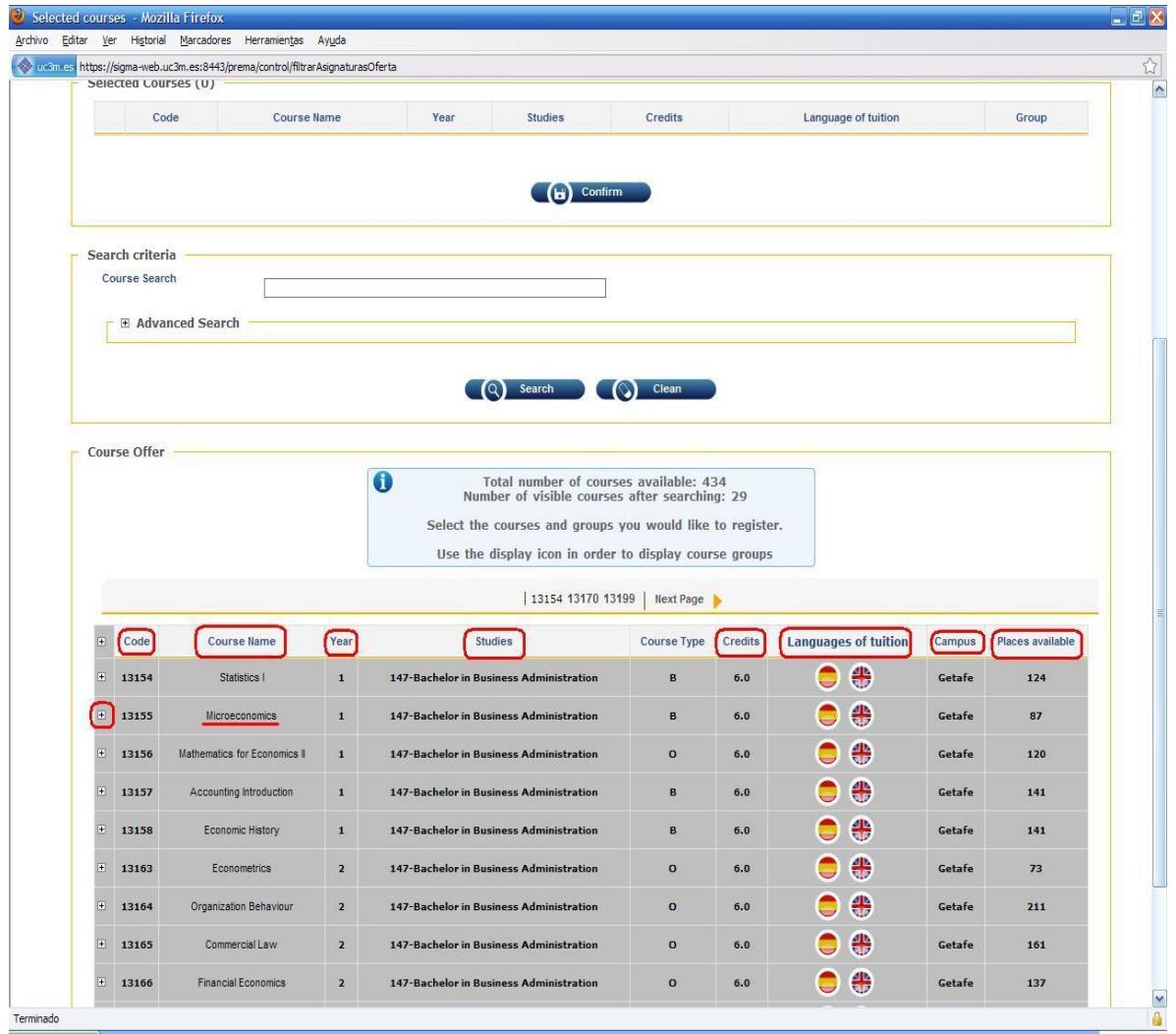

All the shown groups have available places.

- If you would like to register in group 70, you would see that this group is taught in English and that you would attend your classes twice a week: Tuesdays (09.00 to 10.30) and Fridays (10.45 to 12.15) in different rooms.

- If the previous timetable does not fit well, you could choose other groups with available places taught in English (71, 72, 73, etc.) or one group taught in Spanish (75, 76, 77, etc.)

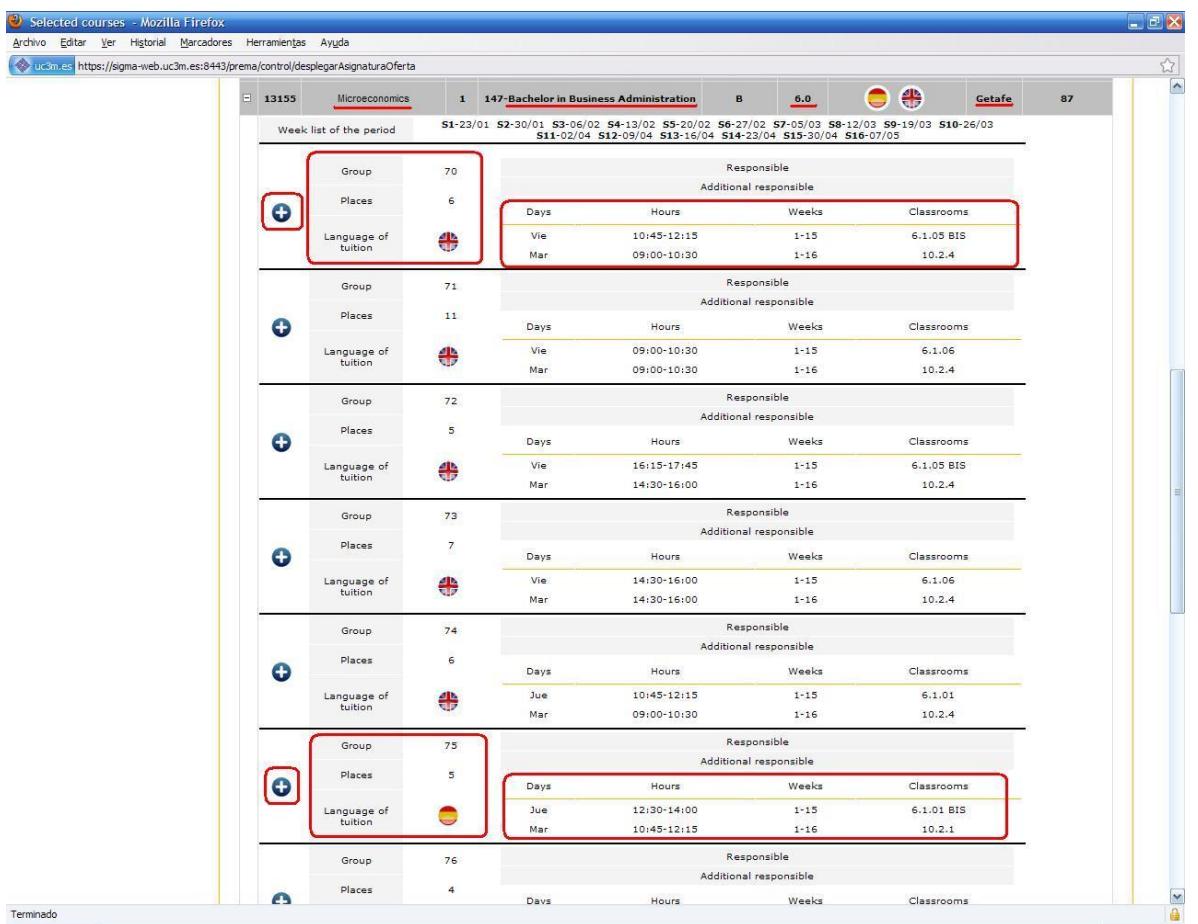

Suppose we choose the group 76, taught in Spanish, Tuesdays ((10.45 to 12.15) and Thursdays (09.00 to 10.30). **To add this course to your registration profile, you only need to click on button.**

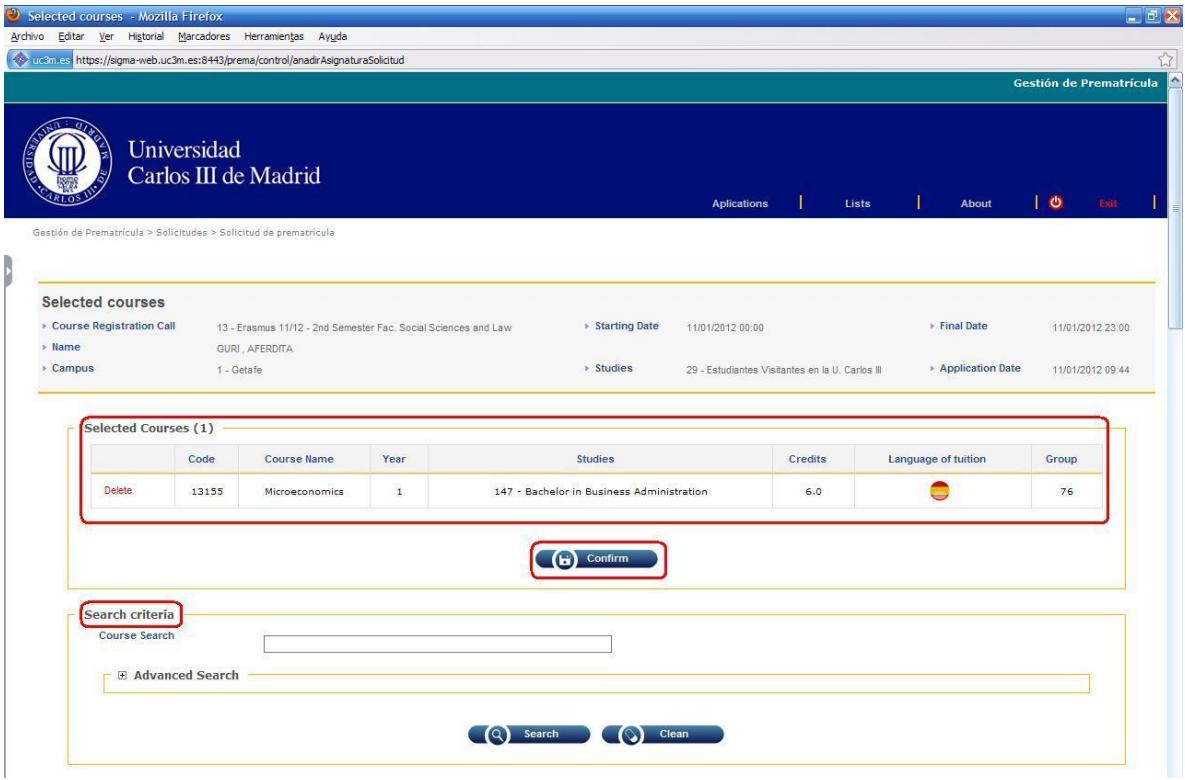

The course "Microeconomics" group 76 has been added to your list of selected courses. If you are satisfied with your courses, you must click "**Confirm**" and your desired courses will be saved.

**VERY IMPORTANT:** Please take into account that your selected courses (the courses added to your list of courses) **will not be saved to the system** unless you click on "**Confirm**". It is very important to click the "confirm" button each time you add a new course.

## **VERY IMPORTANT: DATA PROTECTION AUTHORIZATION**

Before you can complete and finish your registration, you need to check the **Data Protection Authorization** that you find at the bottom of the website. If you do not do this, you will receive an error message "Error review the authorizations on the form to confirm the request" and your subjects will not be recorded until you check this option.

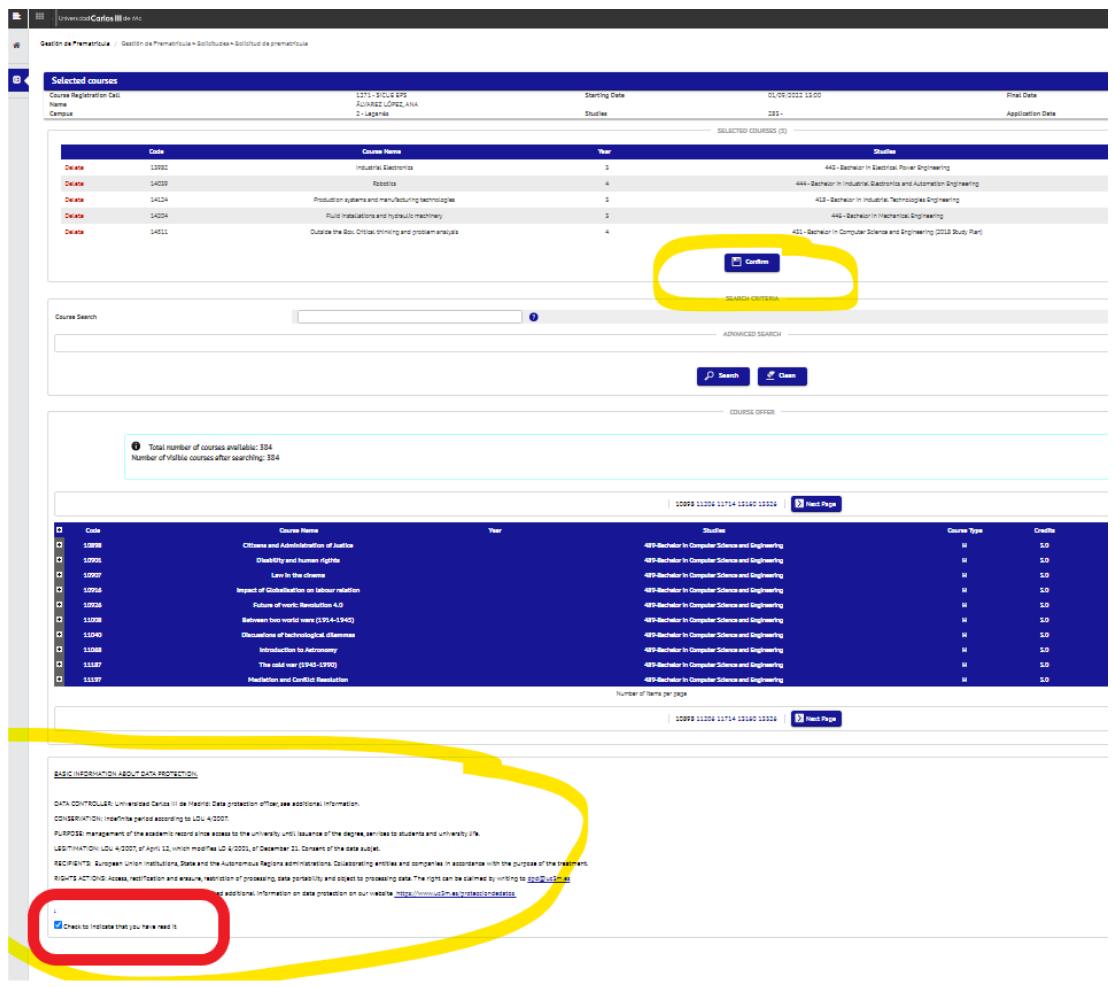

We highly recommend you write down the information of the chosen courses on a timetable sheet to avoid your courses overlapping. It is under the responsibility of the student to check that the courses selected don't overlap.

If you want to be registered in other courses, you should repeat the previous process with other courses you are interested in:

- Look for the course by typing its title/name
- Select the bachelor in which it is included in
- Or look for it through the different pages at the bottom of the screen

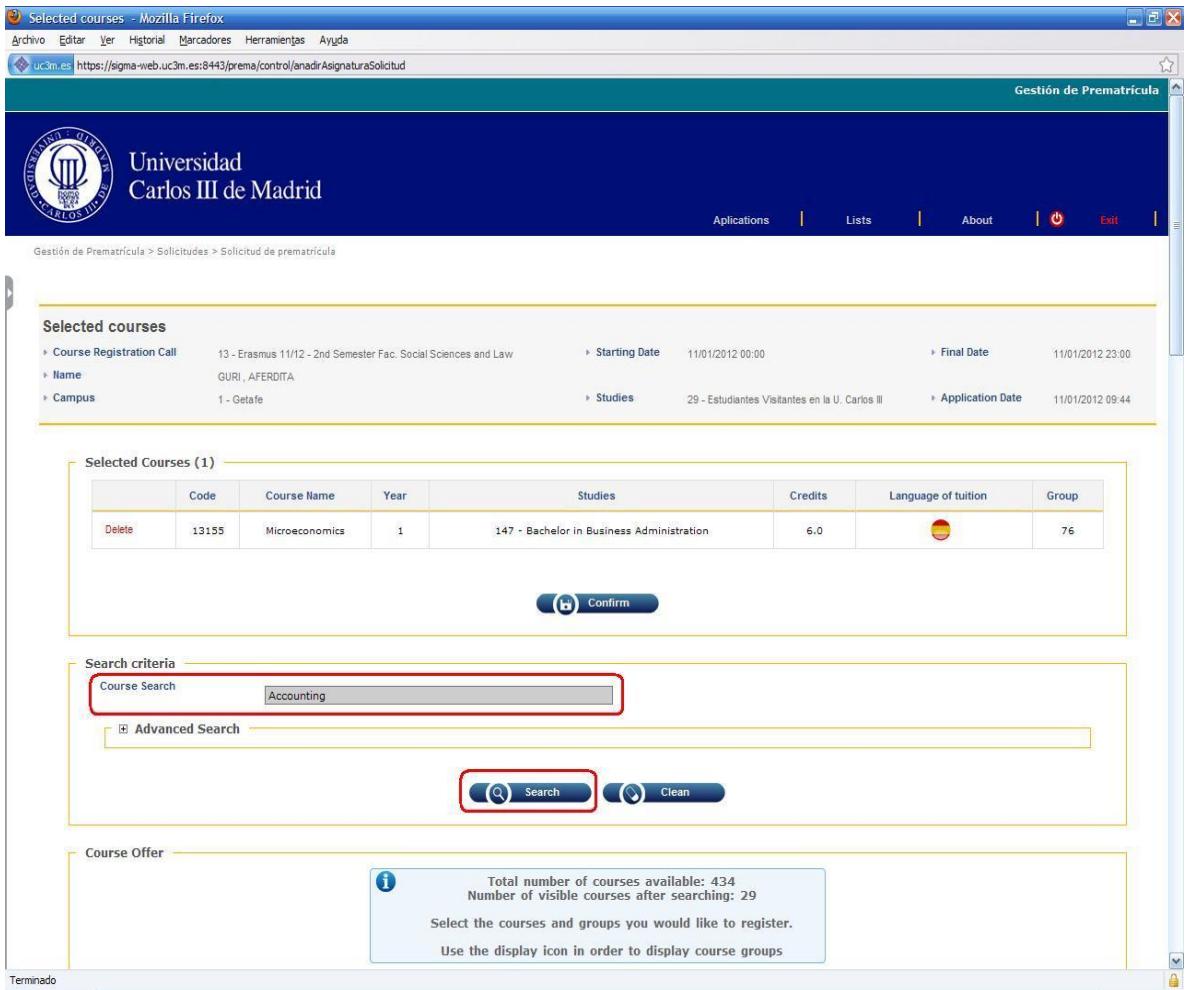

If you want to remove a course from your list, you will only have to click on "**Delete**" (close to the course code). We have added two courses to your list "Accounting Introduction" and "International Trade".

Please do not forget to click on "**Confirm**" to save all this information.

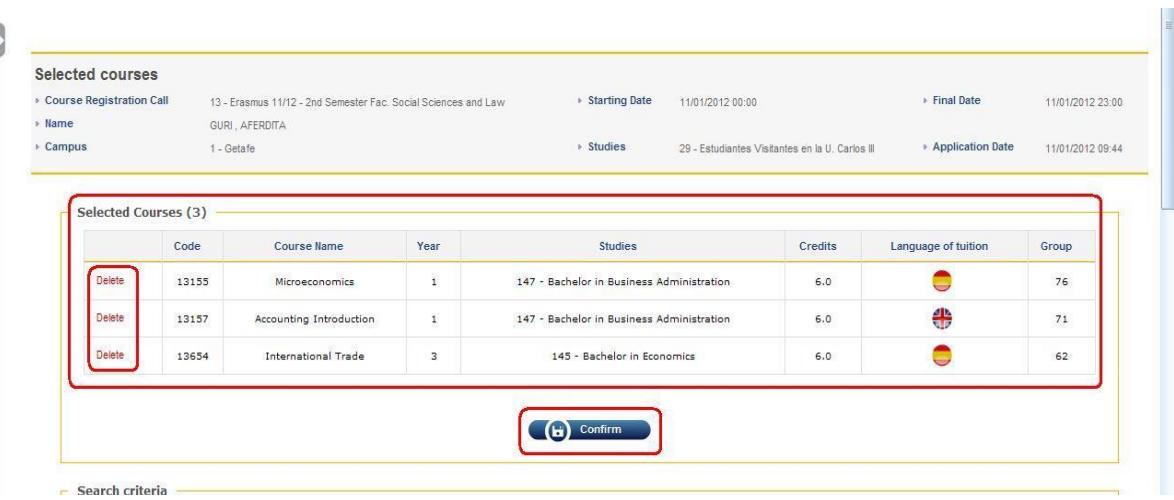

Please be patient after clicking the "Confirm" button. The system takes its time to save the information. You will have to wait until you see your registration form.

- Please click on the button "**Send e-mail with receipt enclosed**" and you will receive your registration form by email. It will be necessary for future reference. If you need to make a complaint you will need this document. Please check your UC3M email account to be sure that you have received this registration form.

- If you want to modify any course, you must click on the "**Back**" button and delete, add or change a group.

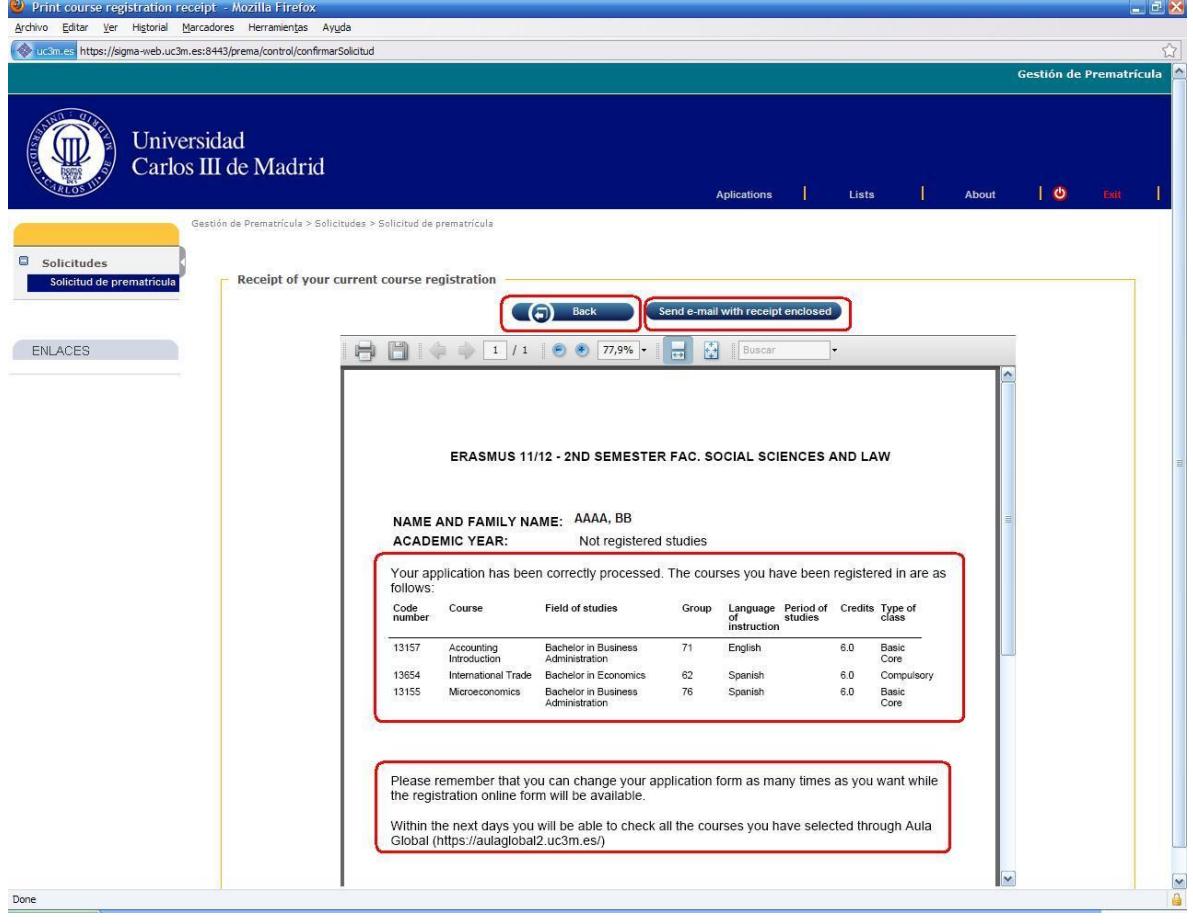

Your courses have already been registered and the groups you have chosen have been blocked.

Your timetable would be something like the following example. As you can see, none of the selected courses and groups overlaps:

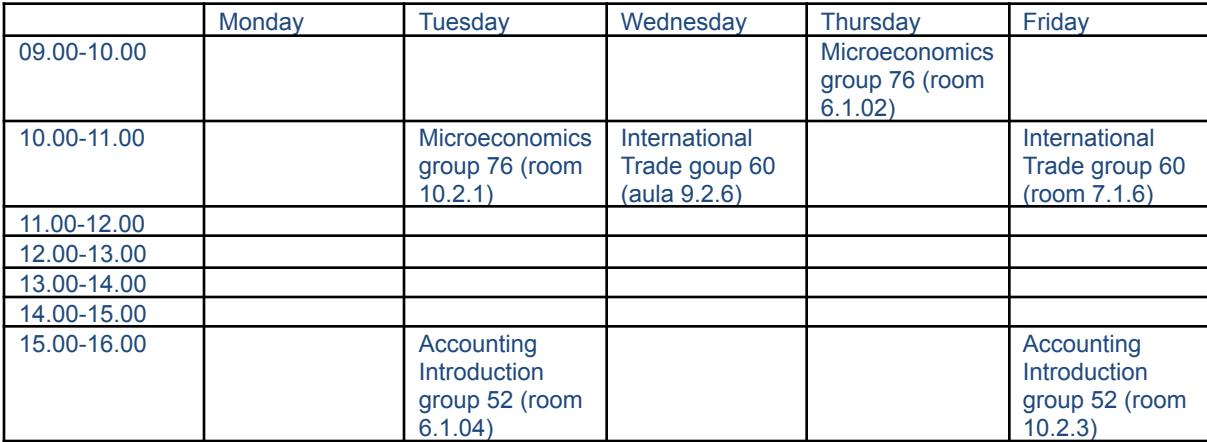